### **Thank you for purchasing the HyperDrive COLORSPACE O**

The HyperDrive COLORSPACE O is a high performance memory card backup device with a high resolution 3.2" color LCD screen. Supporting 11 different types of memory card formats, the COLORSPACE O has the world's fastest memory card backup speed at 25MB/s (backup 1GB in 1 minute) and an extremely long battery life (backup up to 120GB on a single battery charge). With unique features like 32-bit copy verification, built-in card/data recovery and hard drive S.M.A.R.T. monitoring system in an ultra compact package, the COLORSPACE O is designed as the ultimate photo backup device for photographers to safely backup, store and view their photos on the go without the need for a computer.

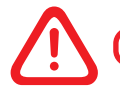

# **Test the Device Before Using**

**Before using HyperDrive COLORSPACE O, read this User Manual to understand device operations. Test backup a few files from all the memory cards that you will be using and check with a computer that all the data is properly copied to the COLORSPACE. Incorrect usage, incompatible memory cards, computer viruses and hardware failure may result in data loss. Sanho, the manufacturer, is only responsible for the repair or replacement of device to its original factory conditions within the warranty period and cannot be held liable for any loss or inconvenience caused. If you do not agree to these terms, do not use this device and return it to the dealer whom you purchase from. Usage of the device constitute your agreement to these terms.**

Inspect the contents of the package and contact your dealer if you find any missing items or defects. Included are the following:

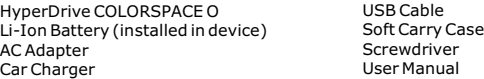

The HyperDrive COLORSPACE O is available both with and without a hard drive installed. Ensure that the capacity of the hard drive suits your needs.

The information in this manual is correct at the time of printing. Due to the continual improvements being made to the product, new features and functions may be added to the product which are not described in this User Manual. Kindly refer to www.hyperdrive.com for any updates.

# **Safety Information**

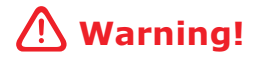

Install only 18650 Li-Ion batteries from authorized HyperDrive sources. Installing other types of batteries may prevent the COLORSPACE O from operating properly and cause damage.

Moreover, observe correct polarity when installing a battery. Incorrect polarity may prevent the COLORSPACE O from operating properly and cause serious damage if the battery short-circuits.

If the COLORSPACE O emits any strange sounds or smells, high hear or smoke, power off the device immediately and remove the battery. Remove the battery carefully to avoid burning yourself.

Do not use the COLORSPACE O in a moist environment. Do not handle the device with wet hands. If water enters the device, remove the battery immediately and return the device to your dealer for inspection. If liquid corrodes the device, it may short-circuit and cause a fire.

# **Table of Contents**

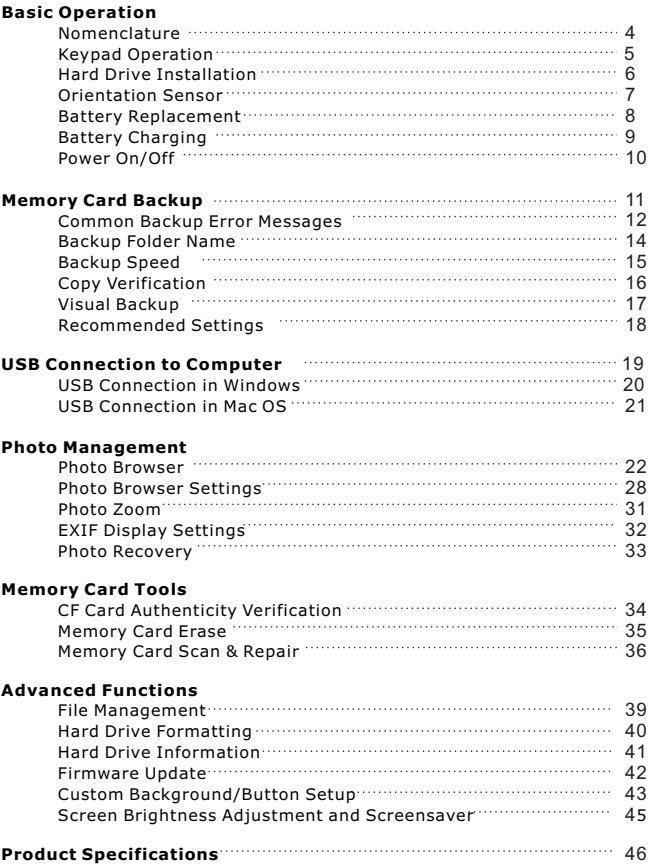

### **Nomenclature**

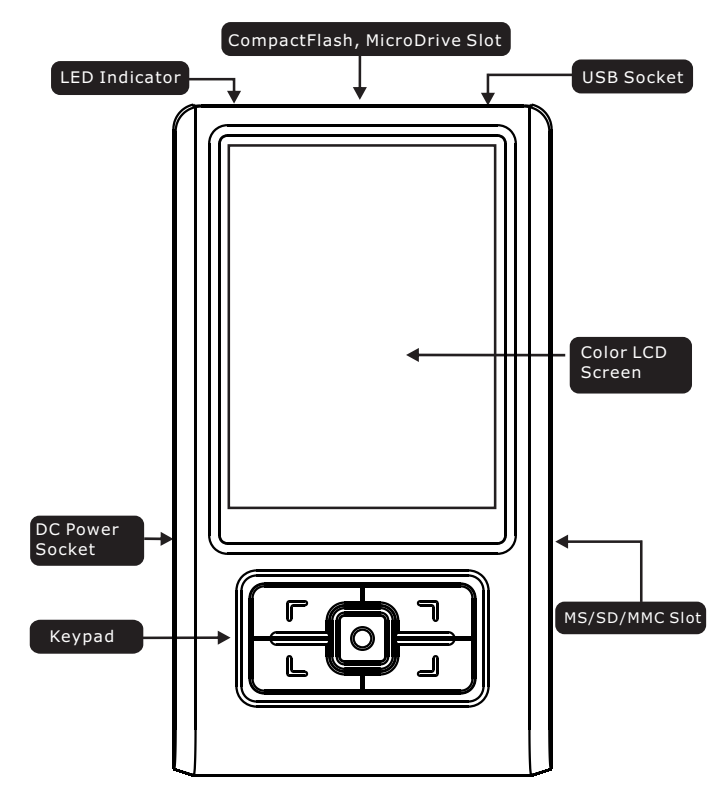

## **Keypad Operation**

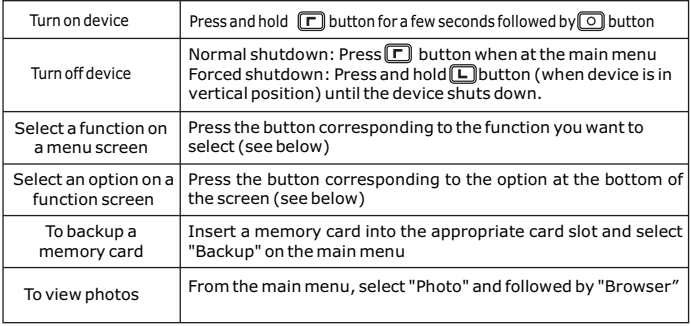

Under different screens, the buttons correspond to different functions:

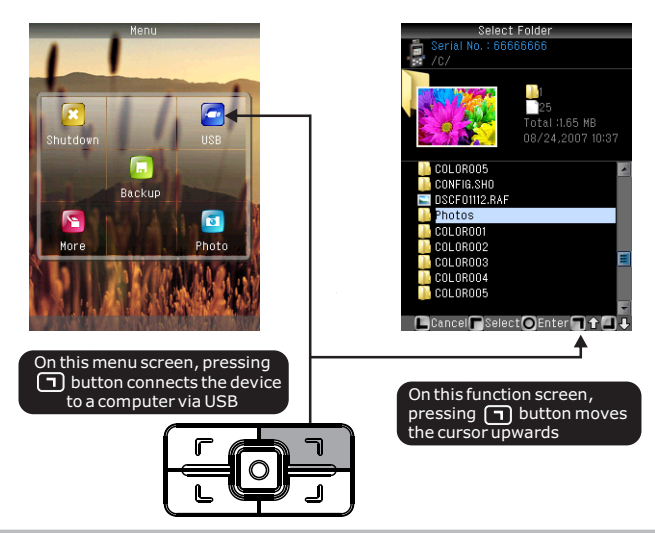

## **Hard Drive Installation**

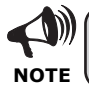

**Warning!**

Refer to this section only if you have purchased a COLORSPACE O (casing only) without a hard drive installed or if you plan to upgrade or change the internal hard drive.

Remove the screw on the back cover as illustrated. Slide the back cover in the direction of the arrow

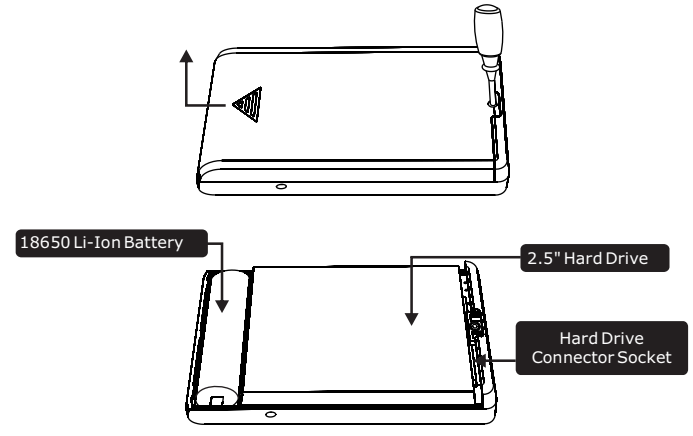

Use the appropriate 2.5" hard drive as recommended by your dealer. Ensure that the hard drive is set to Master mode. Insert the hard drive as shown in the above diagram with the hard drive information sticker facing outwards and the hard drive circuit board facing inwards. Ensure that the pins of the hard drive align properly and insert fully into the socket of the COLORSPACE O. Some of the pins on the hard drive may be unused but if the hard drive is installed properly, you will be able to close the back cover. If you cannot close the back cover properly, check that you have installed the hard drive correctly.

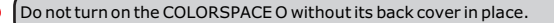

## **Orientation Sensor**

HyperDrive COLORSPACE O features an orientation sensor which detects when you rotate the device from portrait (vertical) to landscape (horizontal) and automatically changes the contents of the display. If you wish, you can disable the orientation sensor and make the device operate exclusively in portrait or landscape mode.

From the main menu, select **More>Settings>Interface>Direction**

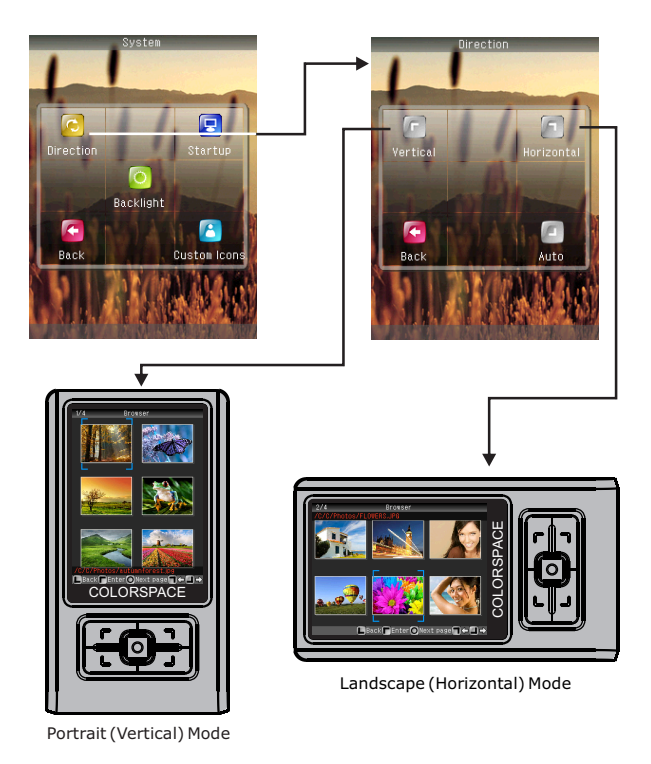

## **Battery Replacement**

Your COLORSPACE O already comes with a battery installed. Refer to this section only if you are replacing the battery.

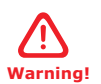

**If you insert the battery with the polarity incorrect, the device will not operate and under certain circumstances, may even damage the device.**

To replace the battery, remove the back cover, insert the new battery in the correct polarity and replace the back cover.

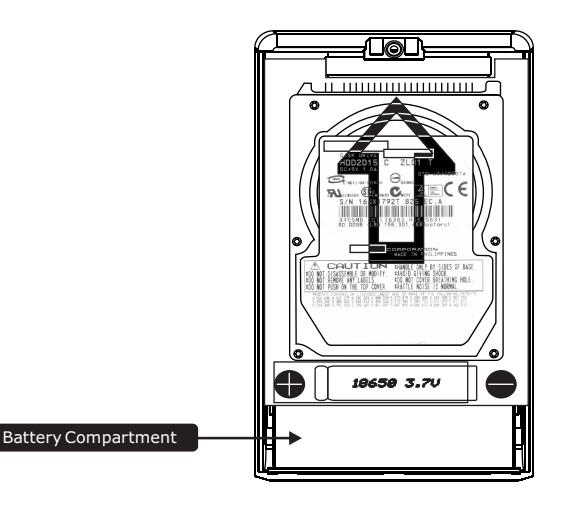

After you have replaced the battery, turn on the COLORSPACE O to check that the device will power on.

## **Battery Charging**

Connect the COLORSPACE O via AC adapter or USB power to charge the internal battery. The LED indicator will light up to indicate that the charging is in process. Once the battery is fully charged, the LED indicator light will dim or turn off. It will take approximately 2.5 hours (via AC adapter) / 5 hours (via USB) to full charge an almost empty battery.

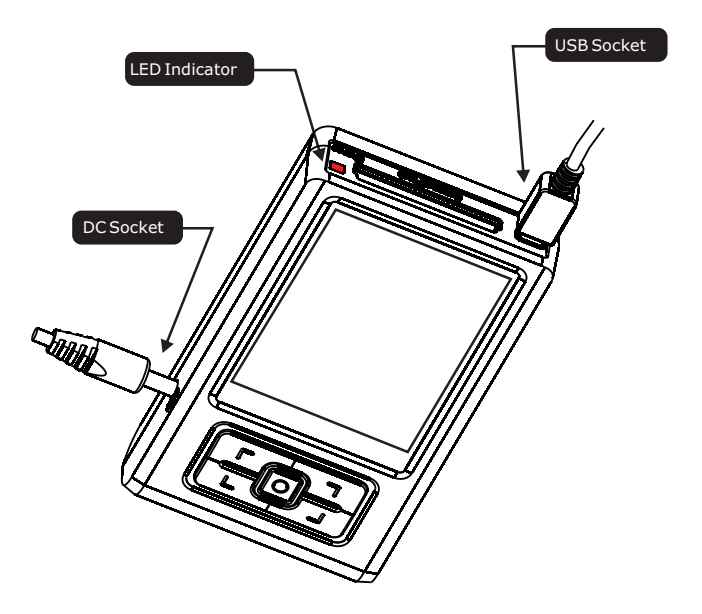

## **Power On/Off**

To turn on the COLORSPACE O:

Press and hold  $\boxed{\Box}$  for 2 seconds, followed by  $\boxed{\odot}$ .

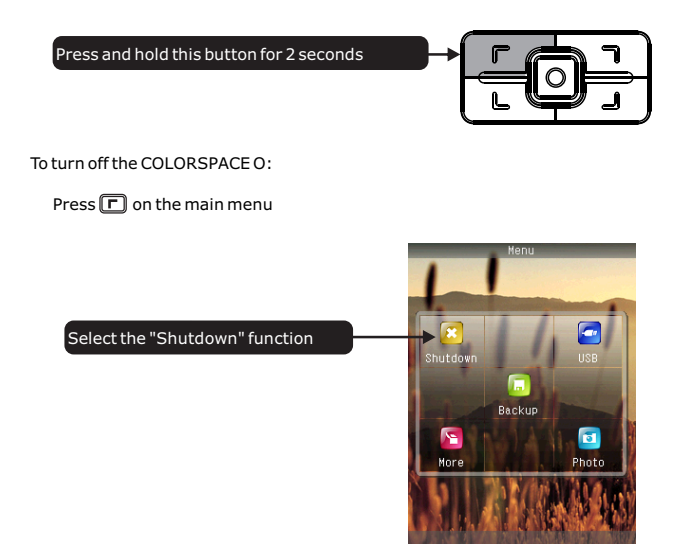

Alternatively, to force shutdown the device, press and hold  $\square$  until the device shuts down.

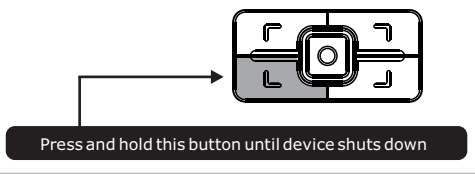

# **Memory Card Backup**

Insert a memory card into the appropriate slot on COLORSPACE O. Turn on COLORSPACE O by pressing and holding  $\square$  for 2 seconds. On the main menu, press  $\overline{^{(5)}}$  ("Backup") to start the memory card backup process.

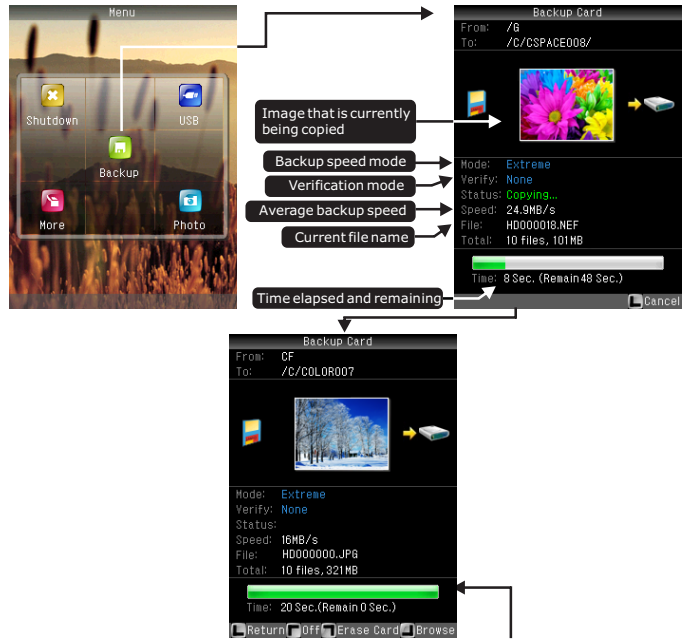

After the backup process is completed, you have the option to return to main menu (press  $\boxed{\blacksquare}$ ), shutdown device (press  $\boxed{\blacksquare}$ ), erase memory card (press  $\boxed{\blacksquare}$ ) or browse the recently copied photos on the hard drive (press  $\Box$ ).

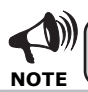

If the source memory card has errors, bad sectors or very fragmented space, the copy process bar may not be accurate. If this happens, **NOTE** reformat your memory card before the next usage.

## **Common Backup Error Messages**

### **Fatal error during backup process:**

During the memory card backup process, if COLORSPACE O encounters an error which it is unable to resolve or ignore, a read error message window will immediately appear to inform you that the backup process cannot continue.

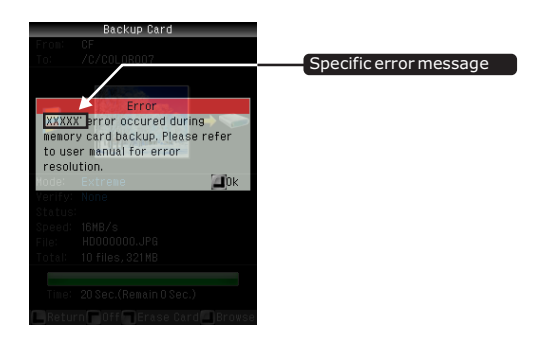

The table below list the common error messages encountered during the backup process as well as resolution suggestions:

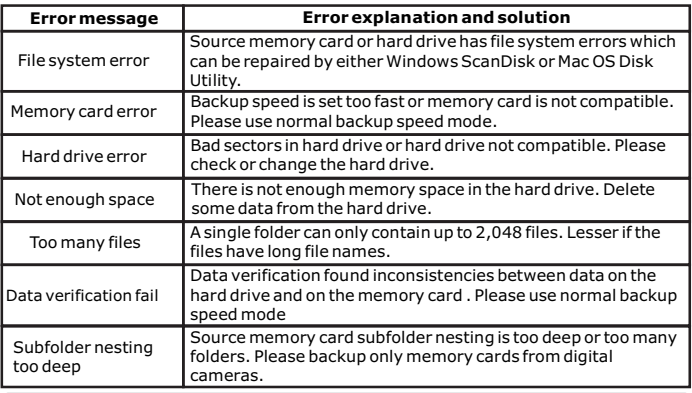

## **Common Backup Error Messages**

For the following 3 types of errors, it is possible to skip or ignore these errors and continue with rest of the memory card backup process. However, there may be data loss specially at the regions where the errors occurred.

**Memory card error:** Skipping or ignoring this error may result in data loss of the file/photo currently being copied

**Hard drive error:** Skipping or ignoring this error may result in hard drive data loss

**Data verification fail:** Skipping or ignoring this error may result in data loss of the file/photo currently being copied

## **Backup Folder Name**

Every time a memory card is backed up, COLORSPACE O will create a new folder in the root directory to store all the contents of the memory card. The default folder name is COLORXXX where XXX are incremental numbers, for example COLOR001, COLOR002, COLOR003 and so on. You can change this backup folder name from "COLOR" to something else.

From the main menu, select **More>Settings>Backup>Folder>Input**

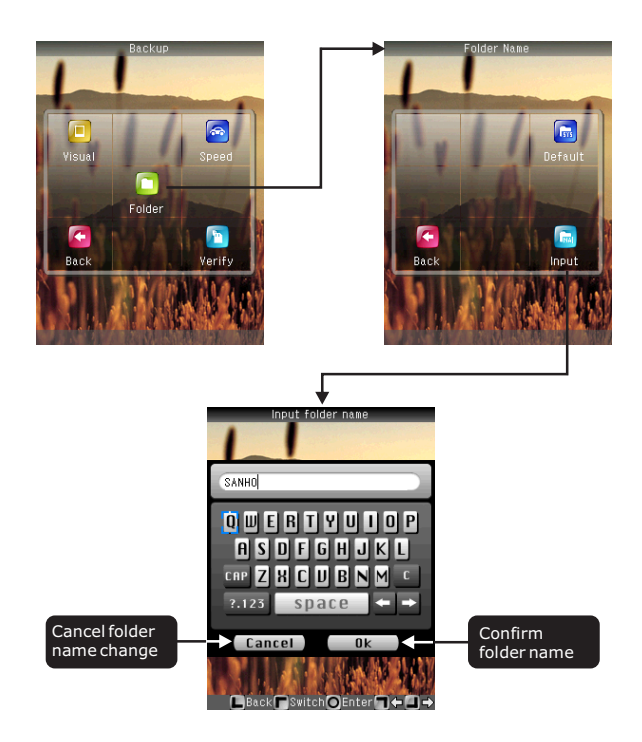

## **Backup Speed**

COLORSPACE O automatically determines the optimal memory card backup speed by looking at the maximum read/write speed rating stated in the memory card BIOS (basic input/output system). However there are some rare cases where the memory card BIOS overstates this maximum speed rating and backup fails when COLORSPACE O transfers at a speed faster than what the memory card is capable of. This can happen with lesser known memory card brands or cards with defective or poor quality memory chips. Rather than not being able to backup the memory card at all, we make it possible to manually select a slower backup speed, which the memory card is capable of performing without errors.

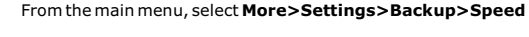

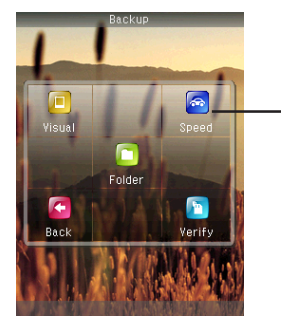

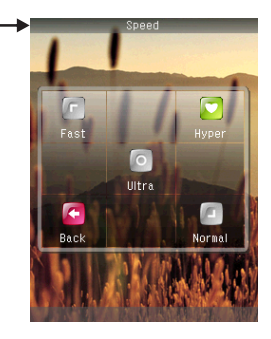

### **Hyper Speed:**

Designed for SanDisk Extreme III/IV CF or equivalent speed CF cards, can achieve the maximum transfer speed of 25MB/s

### **Ultra Speed:**

Designed for professional series 120X/133X CF cards, can achieve a maximum transfer speed of 16MB/s

### **Fast Speed:**

Designed for SanDisk Ultra II CF or equivalent 80X speed CF card, can achieve a maximum transfer speed of 12MB/s.

### **Normal Speed**

Suitable for all types of memory cards, guaranteed maximum compatibility.

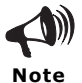

Always do a test backup with all your memory cards and check with a computer that all the data is properly copied before using COLORSPACE O for actual backups. **Note**

## **Copy Verification**

COLORSPACE O is able to perform data verification during the backup process. Each time a file is copied to the COLORSPACE O, the device compares the data on the hard drive against the data on the memory card to ensure that they are identical. Using copy verification can help to ensure data integrity.

From the main menu, select **More> Settings> Backup> Verify**

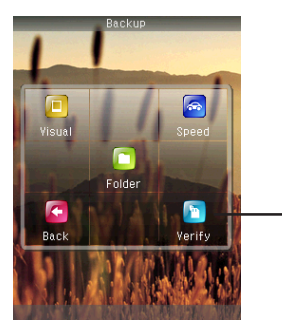

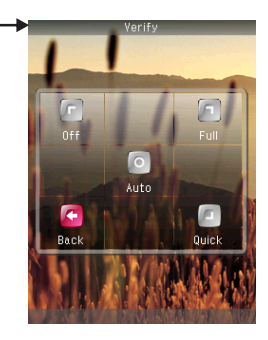

### **Full Verification:**

After copying a file, the file on the COLORSPACE O hard drive is compared bit by bit with the same file on the memory card to ensure that the data is identical and hence successfully transferred. If the data is not identical, COLORSPACE O will attempt to copy the file again until the data is verified to be identical. This is the slower but the most accurate verification process.

### **Quick Verification:**

This verifies 1 out of every 32 blocks of data. If there is any data mismatch, the backup process will stop and COLORSPACE O will report "Data verification fail". If you encounter this kind of error, you should perform the backup process again with Full Verification.

#### **Auto Verification:**

Performs Quick Verification first and if there is any error, will recheck the data with Full Verification.

#### **Off:**

No copy verification is performed.

## **Visual Backup**

Visual Backup is a new innovative feature that allows you to see the images as they download, thereby eliminating the need for subsequent visual confirmation of which images were backed up.

To setup visual backup, from the main menu, select **More> Settings> Visual**

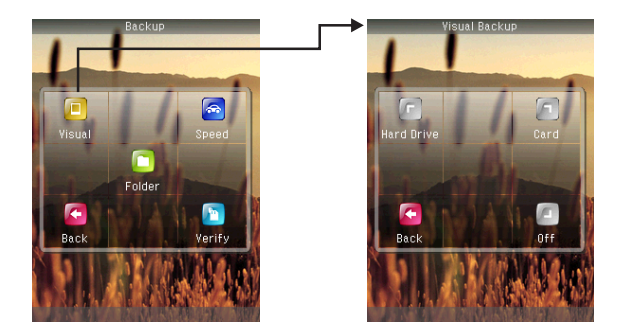

#### **Hard Drive:**

Display image thumbnail from the hard drive just after it is copied to the COLORSPACE O. This option also serves to confirm that the image has been copied to the COLORSPACE O.

### **Card:**

Display image thumbnail from the memory card just before it is about to be copied to the COLORSPACE O. This option will yield a faster card backup speed than the previous option.

### **Off:**

Does not display any image during the backup process. This option will yield the fastest backup speed.

### **Recommended Settings**

COLORSPACE O is an advanced system offering many ways to customize your settings. In order to simplify your setup process, we recommend the following settings catered to different situations.

#### **If you are traveling:**

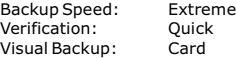

#### **If you are a professional photographer:**

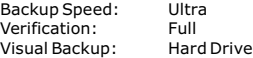

#### **If you want to backup in the shortest amount of time:**

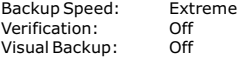

### **If you have never tested the COLORSPACE O and memory card combination before or if you are helping others with their memory card backups:**

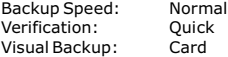

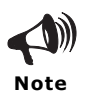

Always test a memory card and settings combination prior to actual backup usage.

## **USB Connection to Computer**

Use the provided USB cable to connect COLORSPACE O to the USB port on the back of the computer.

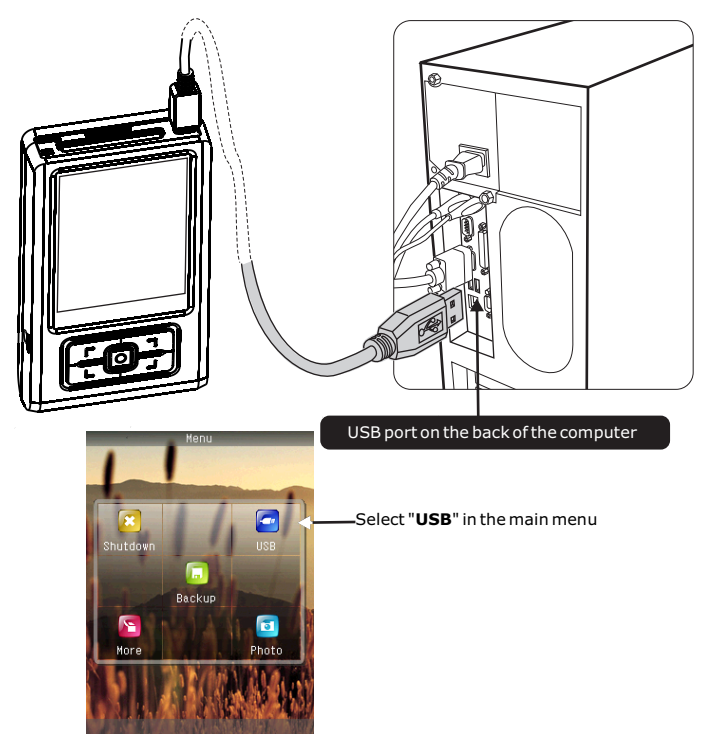

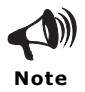

Connect only via the USB port on the back of your computer. Your computer may not detect COLORSPACE O if you connect via a USB extension cable or a USB hub.

## **USB Connection in Windows**

When Windows detects COLORSPACE O, it will appear as a "Removable Disk" in " My Computer". You can then access COLORSPACE O just like any ordinary hard drive.

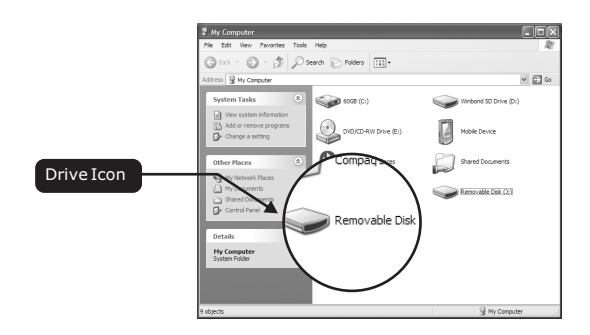

## **Safely Disconnecting COLORSPACE O from Windows**

Click on the "Safely Remove Hardware" icon and select "USB Mass Storage Device".

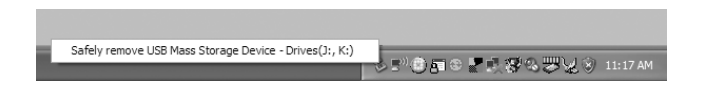

After Windows confirms that COLORSPACE O has been removed, unplug the USB cable. The COLORSPACE O screen will then return to the main menu.

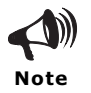

Please disconnect COLORSPACE O from the computer before shutting down or restarting the device. Otherwise, press  $\overline{L}$  to forcefully disconnect the USB connection.

## **USB Connection in Mac OS**

When Mac OS detects COLORSPACE O, a drive icon will appear on the desktop.

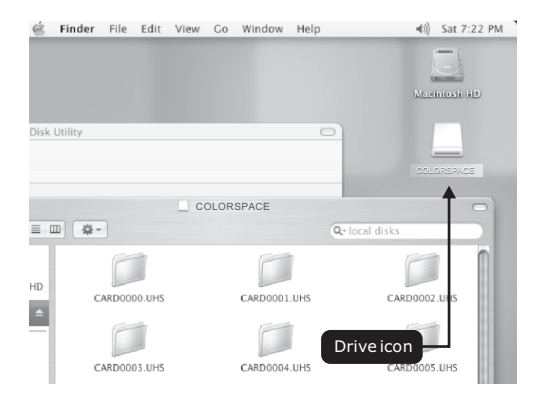

## **Safely Disconnecting COLORSPACE O from Mac OS**

Drag the COLORSPACE O removable drive icon to the trash bin to eject the device. Unplug the USB cable and the COLORSPACE O screen will return to the main menu.

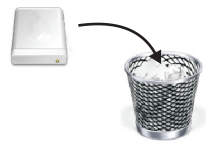

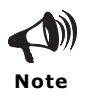

Please disconnect COLORSPACE O from the computer before shutting down or restarting the device. Otherwise, press to forcefully disconnect the USB connection.

## **Photo Management**

### **Photo Browser**

From the main menu, select **Photo>Browser** to enter the "Select Folder" screen.

On the "Select Folder" screen, highlight a folder to preview the images within and press  $\Box$  to view the folder contents.

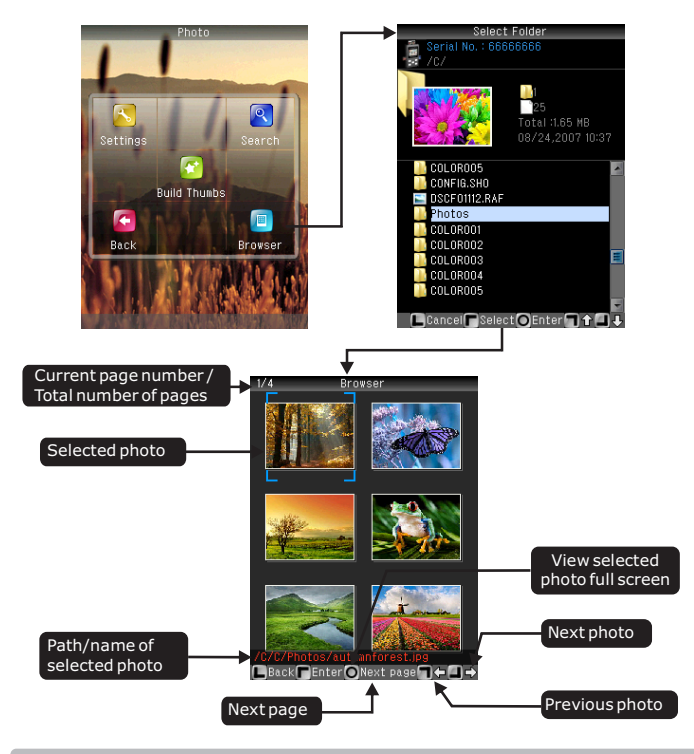

## **Auto Realignment of Portrait / Landscape Display**

COLORSPACE O is able to detect the orientation of the device and change the screen display automatically so that you would see the photo or menu in its appropriate portrait or landscape aspect ratio

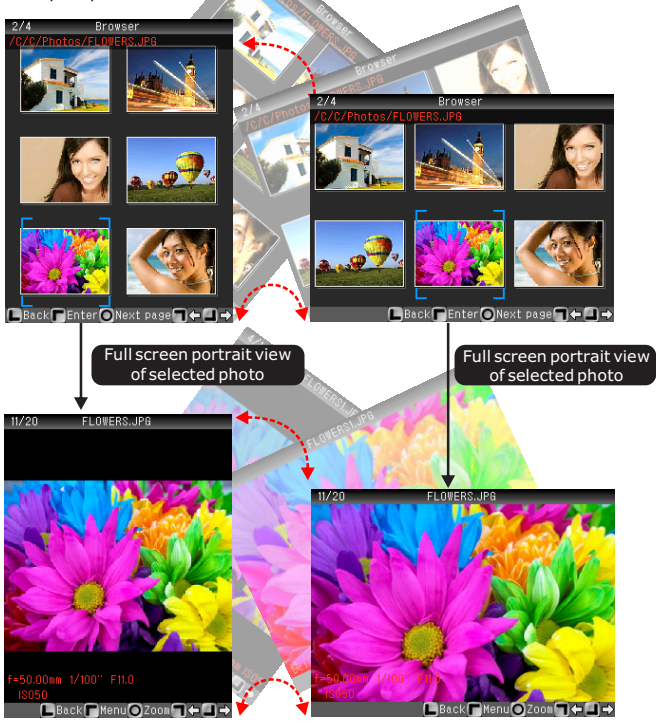

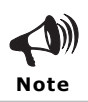

This function may not work when the system is loading a new image file or if the system is busy. You may need to enable this function by selecting **More>Settings>Interface>Direction>Auto** from the main menu.

### **Photo Zoom**

COLORSPACE O is able to zoom the photo to 100% (1:1) view.

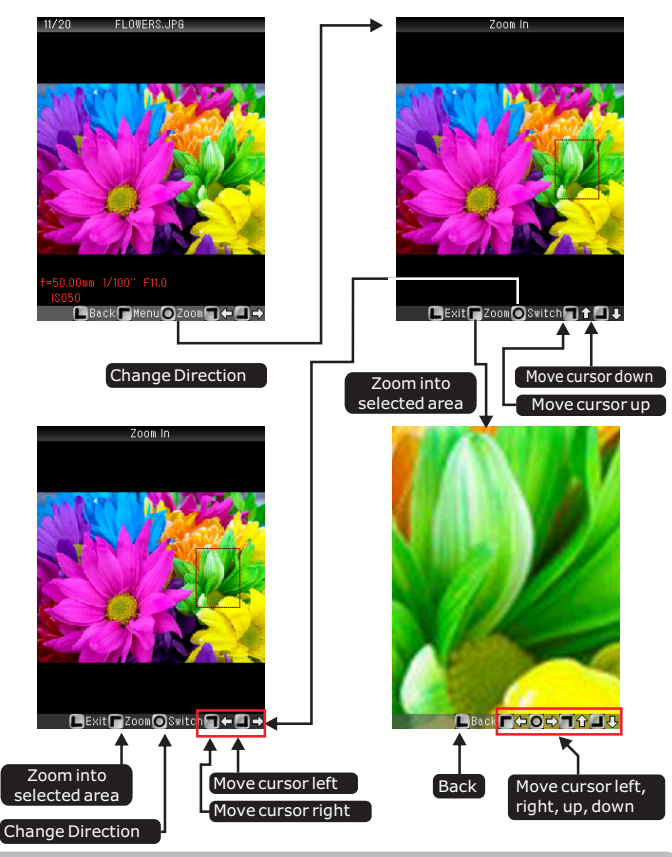

## **Photo Rotation**

In full screen photo mode, press  $\boxed{\Gamma}$  to access the Photo Management Menu and press **n**again to select Rotate

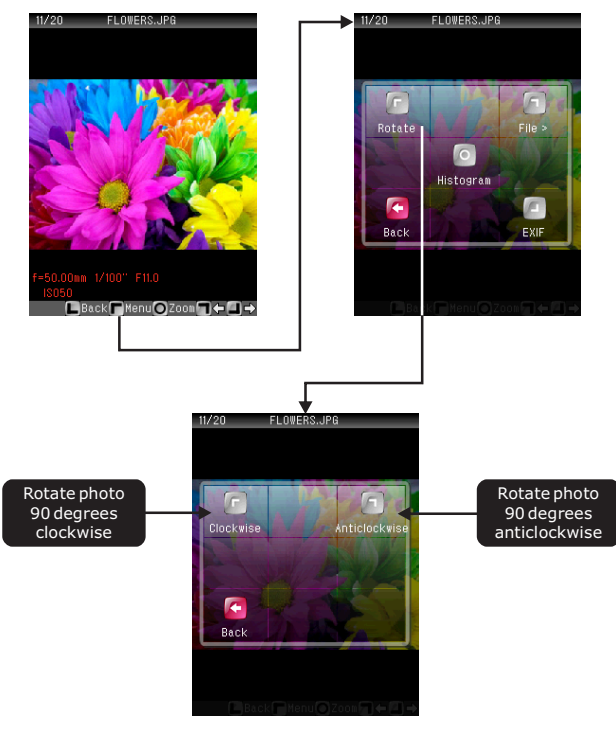

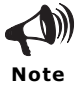

The photo is rotated for viewing purpose only. The actual file is not altered in any way. The file will return to its original orientation the next time you reopen it.

## **Photo EXIF Information**

In full screen photo mode, press  $\boxed{\Gamma}$  to access the Photo Management Menu and press  $\Box$  to select EXIF.

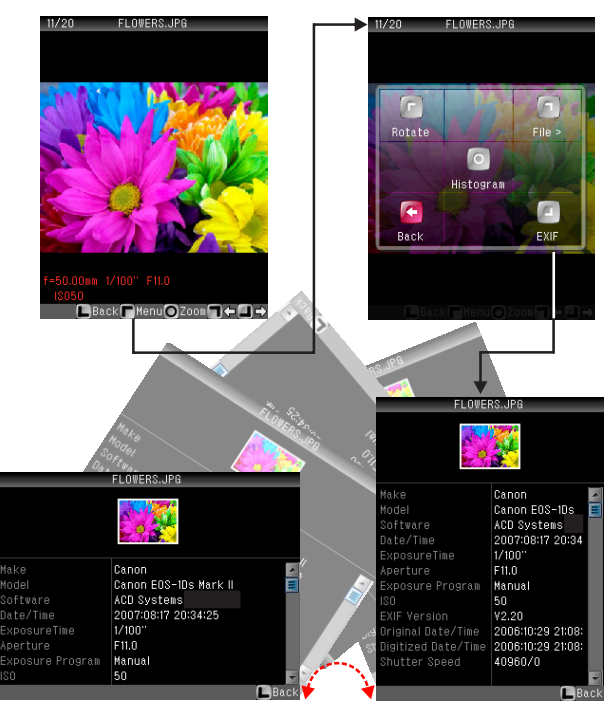

In the EXIF information page, press  $\boxed{\text{1}}$  /  $\boxed{\text{2}}$  to scroll up/down the page respectively.

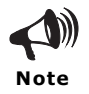

Some photo files may not have any EXIF information. COLORSPACE O only display commonly used EXIF information and may not show all the EXIF information.

## **Photo Histogram**

In full screen photo mode, press  $\boxed{\Gamma}$  to access the Photo Management Menu and press o to select Histogram.

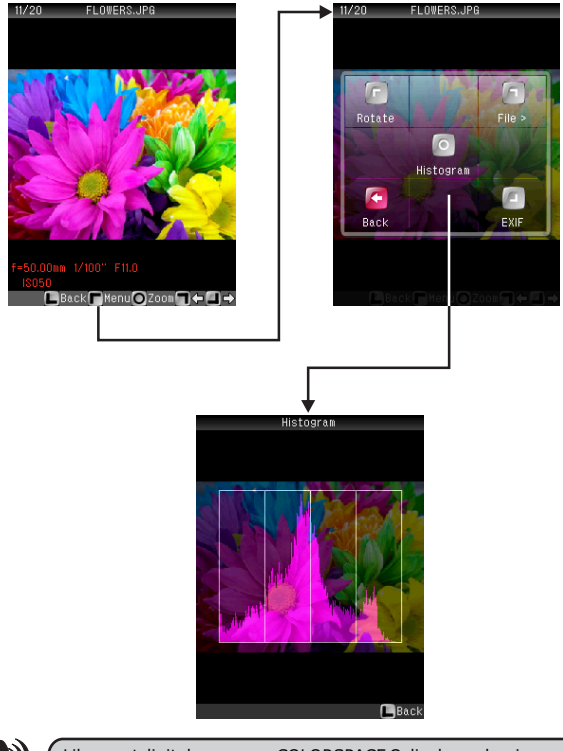

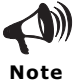

Like most digital cameras, COLORSPACE O displays a luminance (brightness) histogram, which is useful for checking for proper exposure.

## **Photo Browser Settings**

### **Thumbnail Size**

COLORSPACE O is able to display multiple thumbnail images on a single page. To setup the thumbnail image size, from the main menu, select **Photo>Settings>Thumbs Size**

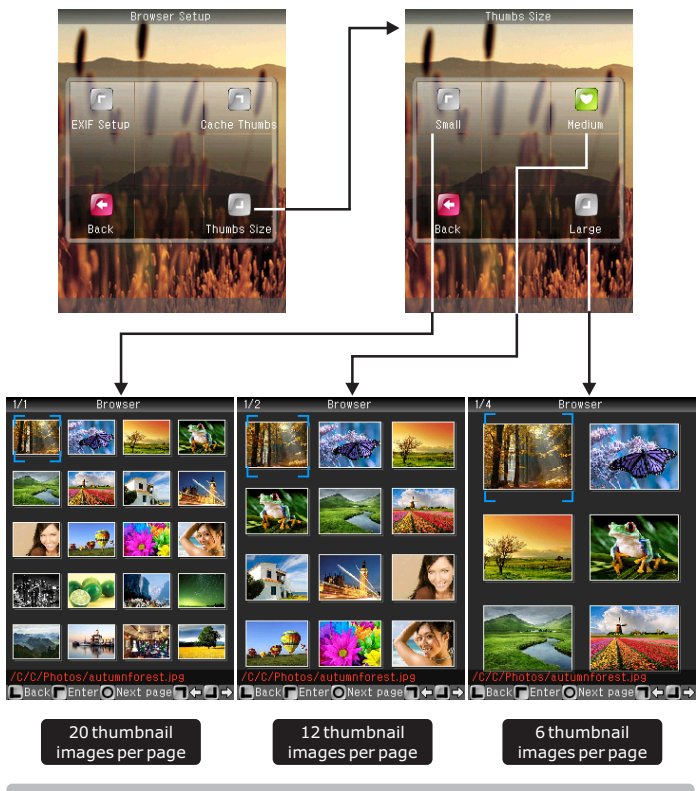

## **Thumbnail Image Cache**

When you view a photo full screen, COLORSPACE O will first display a low-resolution version while it is scanning in a high-resolution version to the display screen. At the same time, COLORSPACE O is obtaining all the necessary information required to allow zooming, EXIF and histogram display. Depending on the photo file size, this process typically takes between a few seconds to tens of seconds.

In order to reduce the loading time, COLORSPACE O is able to cache an optimized 252KB thumbnail image for every photo that is opened, for faster subsequent loading and viewing.

To toggle this feature, from the main menu, select **Photo>Settings>Cache Thumbs**

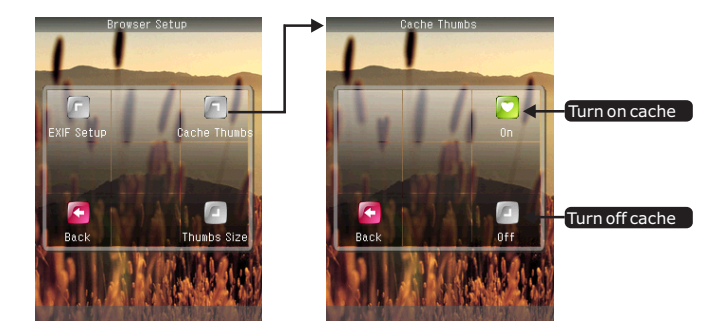

We recommend that the cache be turned on.

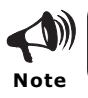

COLORSPACE O will only cache photo/image files stored on the hard drive. For photo/image files stored on a memory card, COLORSPACE O will load a file every time you open it.

## **EXIF Display Settings**

From the main menu, select **Photo>Settings>EXIF Setup**

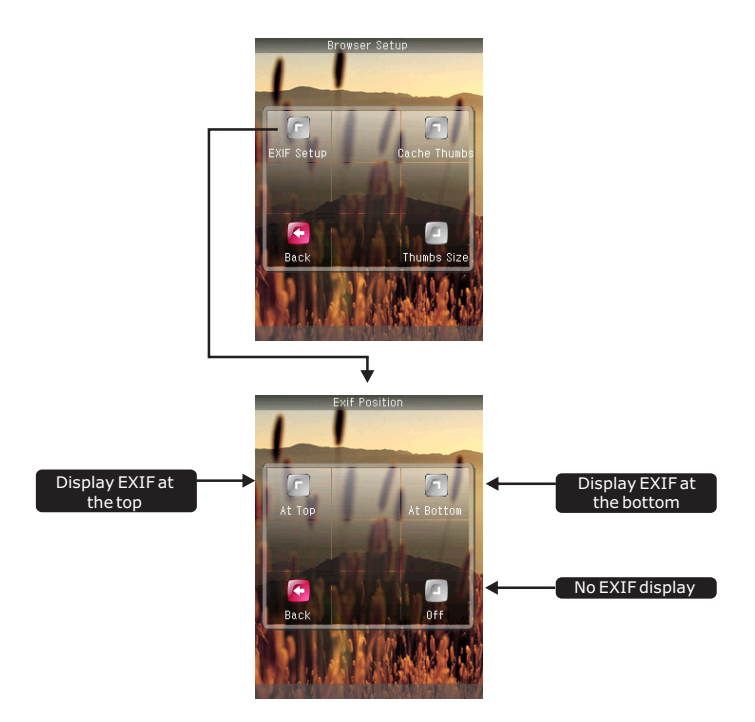

COLORSPACE O will only display the basic EXIF information in full screen photo view. To view more detailed EXIF information, kindly refer to instructions on page 26.

## **Build Thumbs**

Every time a photo is being viewed full screen, COLORSPACE O will scan/load the photo to obtain all the necessary information required to allow zooming, EXIF and histogram display. Depending on the photo file size, this process typically takes between a few seconds to tens of seconds.

In order to reduce loading times, you can create optimized 252KB "thumb" version of the photos for subsequent faster loading and viewing on the COLORSPACE O screen.

From the main menu, select **Photo>Build Thumbs**. Select the folder where the photos are located and COLORSPACE O will build "thumbs" for all the photos in the selected folder. These "thumbs" will be stored on the hard drive.

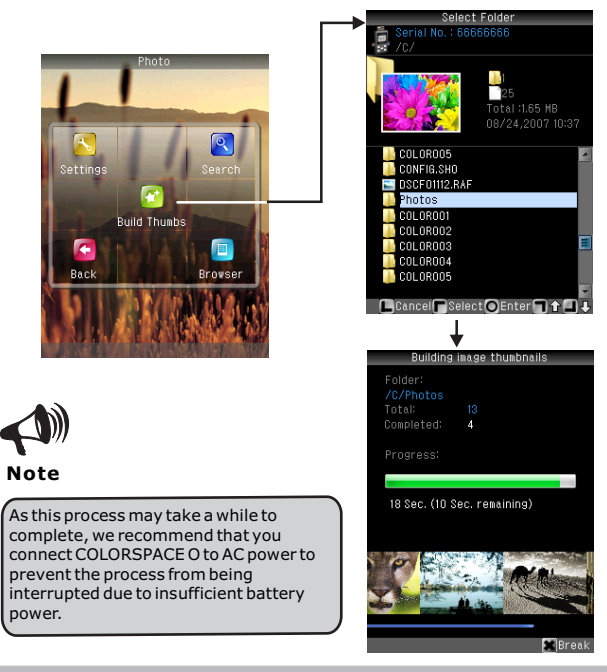

## **Photo Search**

You can search for photos by date. From the main menu, select **Photo>Search**, enter the date and select the location to be searched.

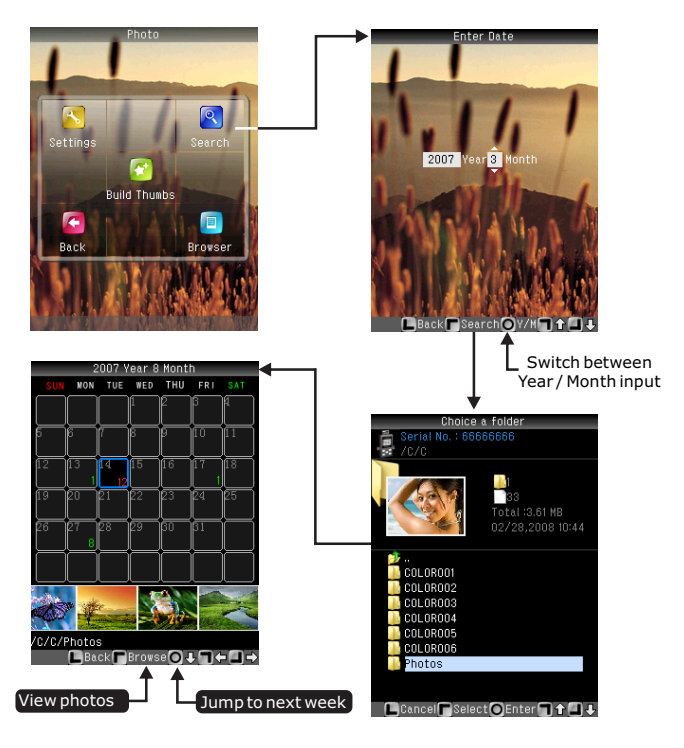

COLORSPACE O will search for photos according to its modified date. If the photo has been modified by Photoshop or any image editing software, the modified date will be different from the date the photo was shot.

**Note**

### 33

## **Photo Recovery**

COLORSPACE O is the only portable memory card backup device in the world to possess advanced photo recovery, which provides you with a simple and efficient way to recover photos from a deleted, formatted or corrupted memory card. The photos will be recovered to the COLORSPACE O hard drive.

From the main menu, select **More>Tools>Recover**. Select "CF to HDD" if you are recovering from a CF/MD card. Otherwise select "Card to HDD".

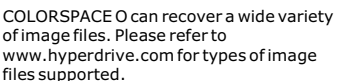

In order to maintain data integrity during the recovery process, COLORSPACE O does not write any data to the memory card.

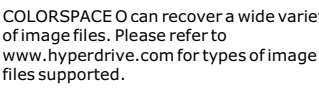

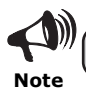

Photo recovery will only be successful if the deleted photos have not yet been overwritten by newer data.

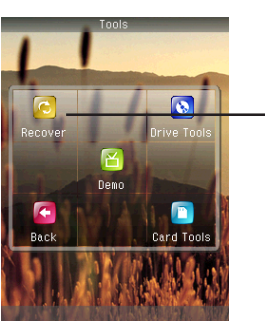

Recove

ZC/RECV0001

HD000002.JPG 3 files, 11 MB

Il Sec. (20 Sec. Remaining

**L**Ba

πF From

Preview: Hard Dis Speed: Recover Verify: None Rate File:

Time:

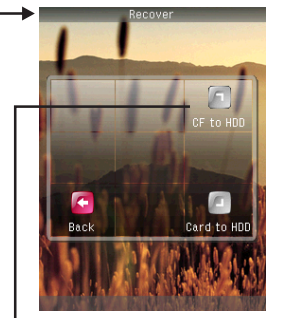

# **Memory Card Tools**

## **CF Card Authenticity Verification**

COLORSPACE O can verify a CF (CompactFlash) memory card for authenticity to ensure that the card is made by the original manufacturer and is not an imitation.

Insert a CF card into the COLORSPACE O. From the main menu, select **More>Tools>Card Tools>Card Info**.

If COLORSPACE O identifies the CF card, an image of the card will appear on the screen. Refer to www.hyperdrive.com for a list of CF cards that COLORSPACE O can verify for authenticity.

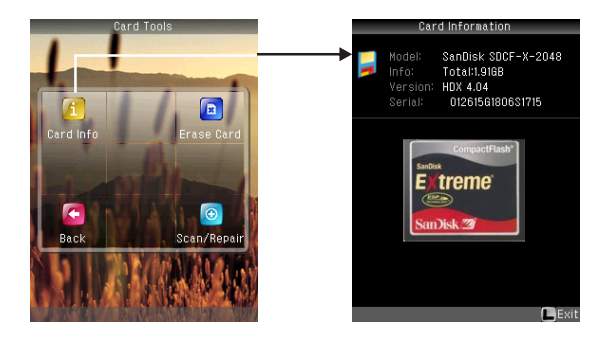

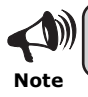

COLORSPACE O looks at the chip information to identify the memory card. It will not be able to identify the memory card if the chip is not genuine.

## **Memory Card Erase**

COLORSPACE O can erase all the contents of a memory card.

From the main menu, select **More>Tools>Card Tools>Erase Card**.

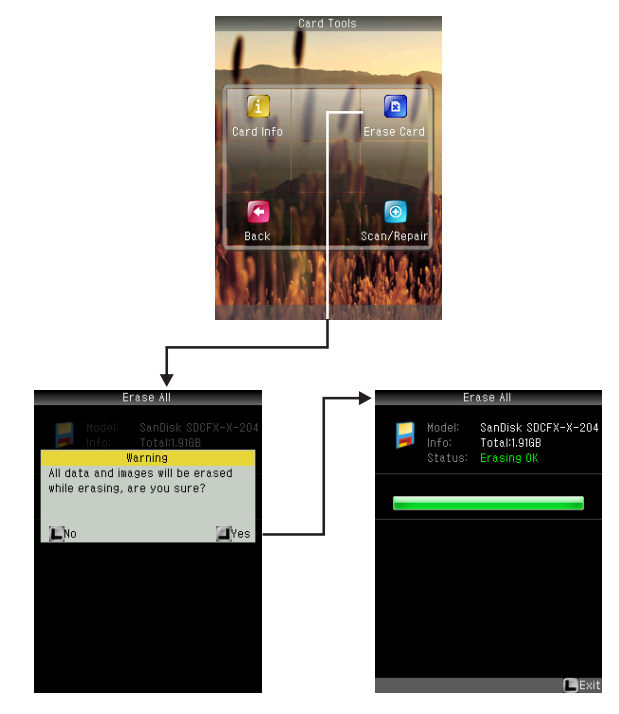

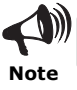

COLORSPACE O cannot erase FAT12 formatted memory cards. In addition, erasing a card only erases all the data in the FAT table and all records of root folders. Erasing does not format a card.

## **Memory Card Scan & Repair**

Most digital camera memory cards use NAND flash memory. As the NAND flash has a usage lifespan of 20,000 times rewritable, some memory card sectors may become unusable over time. A digital camera will not operate properly with a defective memory card. COLORSPACE O is the only portable memory card backup device in the world with the ability to scan memory cards for errors and repair them if necessary.

### **Scan Settings:**

Before scanning the memory card, you can adjust scan settings to determine if you wish to automatically repair any bad memory card sectors that are found. From the main menu, select **More>Tools>Card Tools>Scan/Repair>Scan Setup**

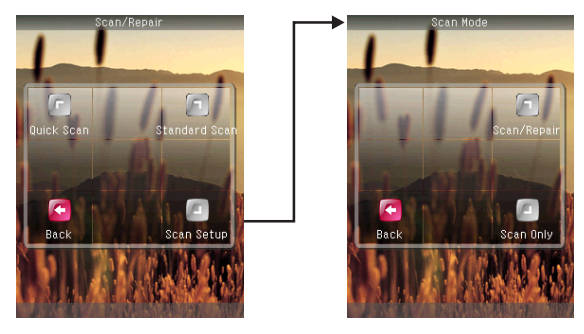

### **Scan/Repair:**

COLORSPACE O will first delete all the data on the memory card before scanning. It will then record the defective sectors detected to the memory card file system so that they will be remapped and not be used in the future. This feature only works with FAT16 or FAT32 formatted memory cards. It will not work with unformatted or FAT12 formatted memory cards.

### **Scan Only:**

COLORSPACE O will scan the memory card and report the scan results. This feature works with all memory cards including those that are unformatted or FAT12 formatted memory cards.

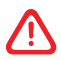

**Before you scan the memory card, make sure that you have backed up all the data on the memory card, as the Scan/Repair process will delete all the data on the memory card.**

### **Quick Scan and Standard Scan**

After you have setup the scan settings, you can start scanning the memory card. From the main menu, select **More>Tools>Card Tools>Scan/Repair**

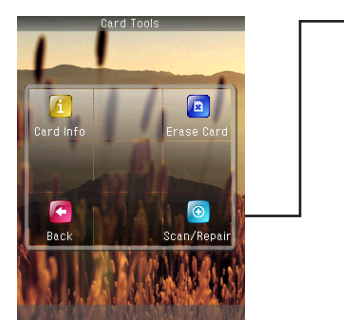

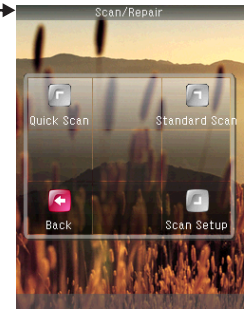

### **Quick Scan:**

This process will write in data and read out data from every sector of the memory card. The memory card is considered to be error-free if the write in and read out process is successful and the read/write data is consistent. All data in the memory card will be deleted in the process. Before you do a Quick Scan, make sure that the memory card does not contain any data that you might need.

### **Standard Scan:**

In this process, the data in the memory card is first copied to COLORSPACE O hard drive before the write/read scan as described in Quick Scan above is performed. After the scan is completed, the original data is copied back to the memory card again. As read/write process is performed twice, this process is slower than Quick Scan but it will preserve all the data on the memory card. However, if there are defective sectors, the risk of losing the data stored on these sectors will still be present.

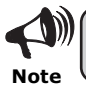

As some memory cards use dynamic remapping technology, it is normal for defective sectors to either disappear or change location.

### **Scan Process and Results**

During the memory card scanning process, blue sectors are good sectors, red sectors are bad sectors and white sectors are sectors that have not yet been scanned or repaired. The flashing orange sector is the sector that is currently being scanned or repaired.

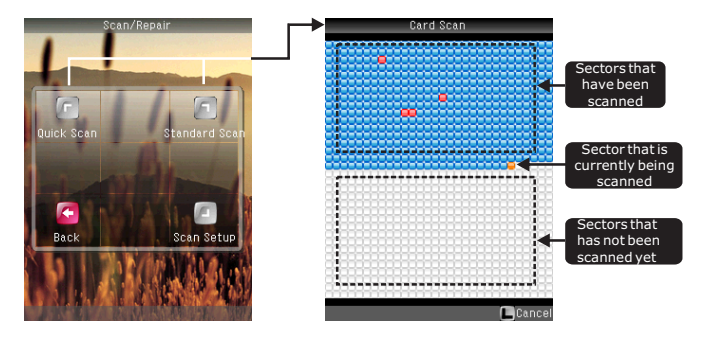

At the end of the every scan/repair process, COLORSPACE O will give an overall report as illustrated below:

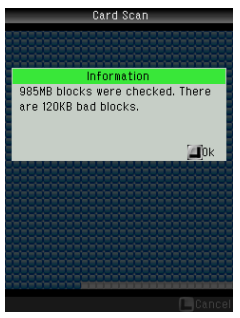

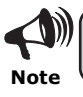

Memory cards that have been scanned and repaired can be used directly. If you reformat the memory card, all repairs done on the memory card will be removed.

# **File Management Advanced Functions**

**Note**

You can navigate and manage the files/folders in COLORSPACE O just like in any Windows or Mac OS environment and perform file/folder operations like Cut, Copy, Paste, Delete and Move files.

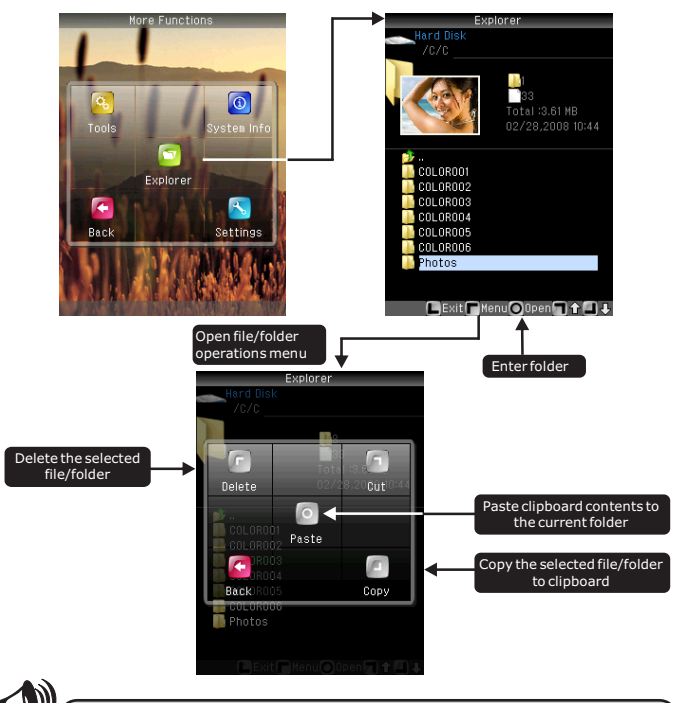

COLORSPACE O cannot write or delete any file/folder on a FAT12 formatted memory card.

## **Hard Drive Formatting**

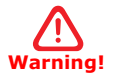

**Warning!**

**Only format the COLORSPACE O internal hard drive with the device itself. Using a computer or other means to format the COLORSPACE O hard drive may cause the device to malfunction and/or result in data loss.**

You must format the COLORSPACE O hard drive before you can use it.

From the main menu, select **More>Tools>Drive Tools>Format** and then follow the on-screen instructions.

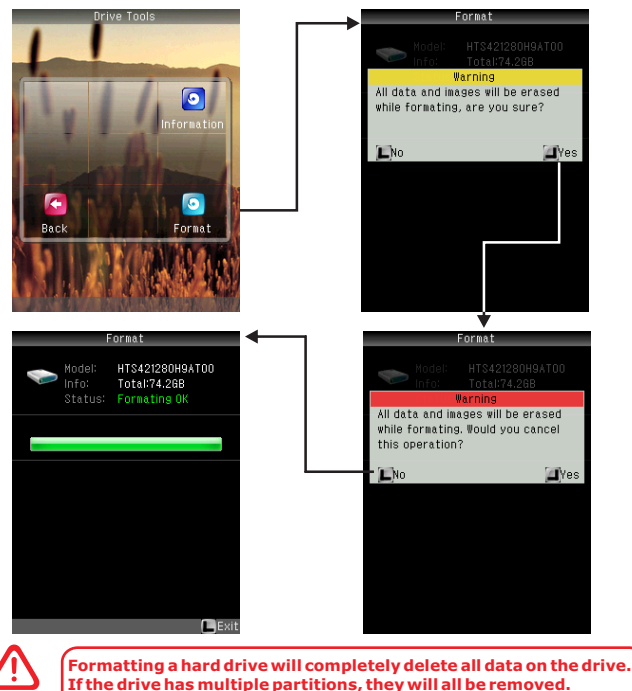

## **Hard Drive Information**

From the hard drive information, you can view the S.M.A.R.T. (Self-Monitoring, Analysis, and Reporting Technology) diagnostic information. Using this information, you can monitor the hard drive for potential problems, predict if the hard drive is about to fail and take preventive measures to protect your data if necessary.

From the main menu, select **More>Tools>Drive Tools>Information:**

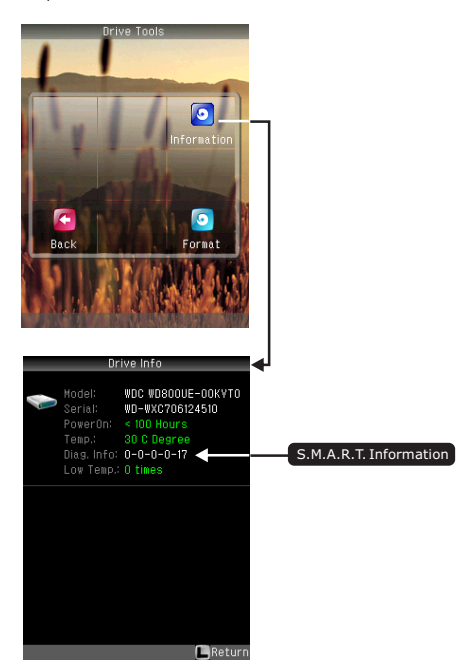

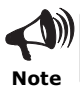

The S.M.A.R.T. Diagnostic information is provided by the hard drive itself. COLORSPACE O only reads and display this information from the hard drive and can not guarantee its validity. Visit www.hyperdrive.com to learn more **Note** labout what these numbers mean.

## **Firmware Update**

From time to time, firmware updates will be released to improve upon the functionality and performance of the COLORSPACE O.

Download the latest firmware update file from www.hyperdrive.com and copy the file to COLORSPACE O. You may need to unzip to obtain the firmware update file.

From the main menu, select **More>Settings>Firmware**

Browse to the firmware update file and press the top-left "Select" button.

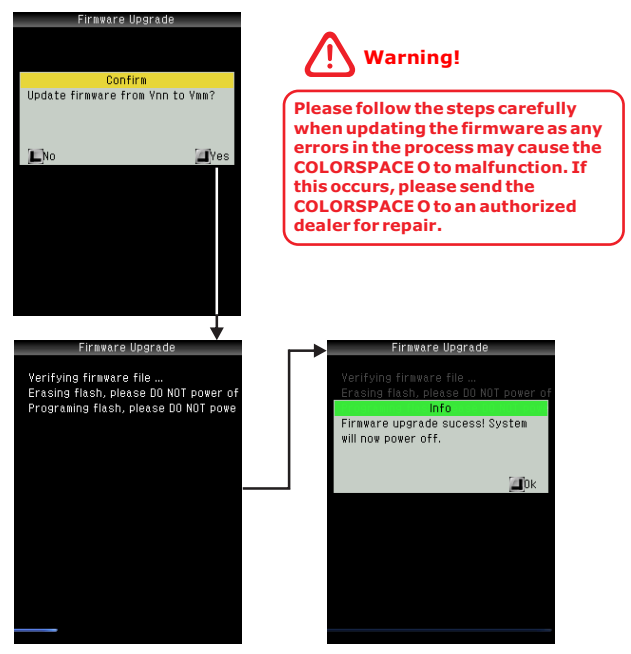

Once the firmware has been updated, press to turn off COLORSPACE O. COLORSPACE O will use the new firmware the next time you turn it on.

### **Custom Background/Button Setup**

If you wish to use your own graphics for the COLORSPACE O wallpaper/background and button icons, you will need to enable this feature.

From the main menu, select **More>Settings>Interface Setup>Custom Icon>On**.

COLORSPACE O background image must be a 320 x 240 pixels bitmap .bmp file. Button icon images must be 32 x 32 pixels bitmap .bmp file.

Refer to the table below for the filenames of the respective background and button icon images.

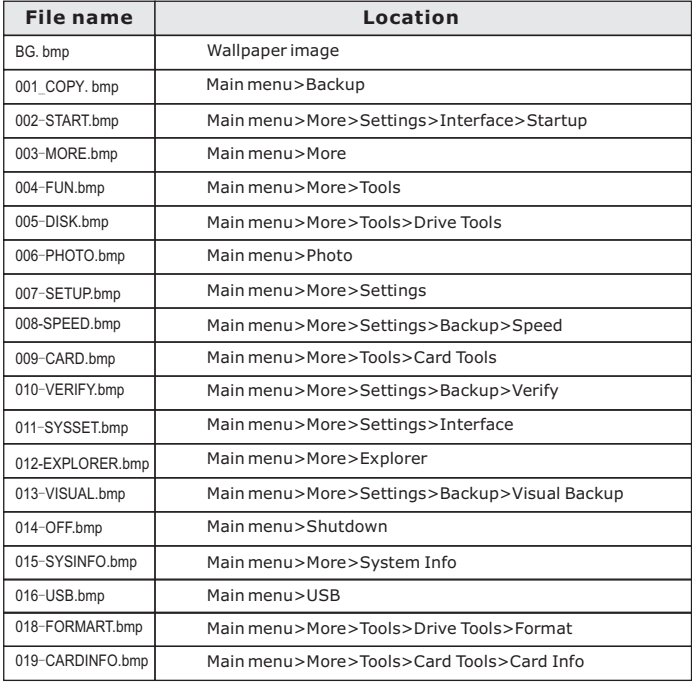

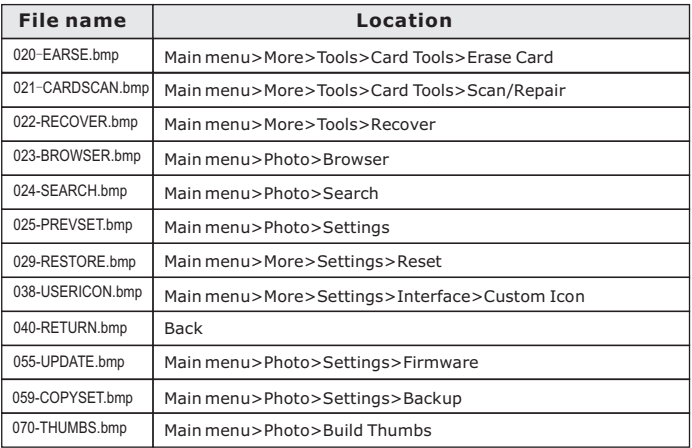

Name your custom image files accordingly and copy them to

/C/CONFIG.SHO/USERICON/ directory in COLORSPACE O hard drive. You may need to create this directory if it does not exist. The customized graphics will appear after you restart the COLORSPACE O.

## **Screen Brightness Adjustment and Screensaver**

To conserve energy and extend battery life, you can adjust the screen brightness and set the time for screensaver to activate.

From the main menu, select **More>Settings>Interface>Backlight**

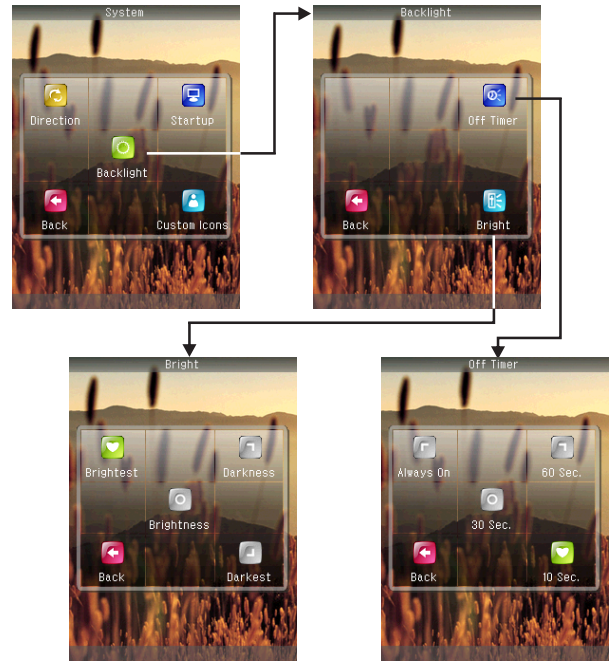

The maximum brightness setting will consume 12% more energy than the minimum brightness setting . When the device battery power is low, you can set screen brightness to the minimum to extend the battery life.

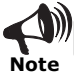

If the screen brightness is not set to the maximum, the display may have an occasional slight flashing, this is normal.

## **Product Specifications**

**Battery Voltage<br>Battery Performance** 

**Operating Temperature** 

**Temperature Rate of Change** <20 degree Celsius per hour

**Dimensions** 133 x 75 x 25mm / 5.24" x 2.95" x 0.98"<br> **Weight Weight** 280g / 9.9oz (with HDD & battery) **Weight** 280g/9.9oz (with HDD & battery)<br> **LCD Display** 23.2"262K color TFT LCD **LCD Display** 3.2" 262K color TFT LCD **LCD Resolution**<br> **Memory Card Slots**<br>
2 slots supporting 11 memory card form **Memory Card Slots** 2 slots supporting 11 memory card formats CompactFlash CF Type I/II, MicroDrive MD, Secure Digital SD, SDHC, MultiMedia Card MMC,MemoryStick MS, MS MagicGate, MS Select,MS PRO, MS PRO MagicGate **Backup Speed** 50MB/s (max), 25MB/s (sustained) **Copy Verification Hardware based 32-bit ECC checksum data** verifier2 verification modes: full, quick (1:32) **Computer Interface** USB 2.0 Hi-Speed Mode via UDMA66 USB 1.1 backwards compatible **USB Transfer Speed** Max 480Mbps, typical 28MB/s<br>
User replaceable rechargeable User replaceable rechargeable 18650 Li-Ion cell<br>3.7V. 2200mAh Backup 120GB on a single battery charge **Power Power AC** power adapter (5V, 1000mA) Car charger (12V DC, 500mA) USB bus powered (5V, 500mA) **Hard Drive** 2.5" IDE/PATA ATA-6/ATA-100 **Capacity** 40/60/80/100/120/160/250GB and above (over 128GB, 48-bit LBA mode) **File System** Hard Drive: FAT32 Memory Card: FAT12/16/32 **Operating System** Windows 2000/XP/Vista Mac OS 9.x, 10.x & above Linux<br>5~40 degree Celsius 41~104 degree Fahrenheit <36 degree Fahrenheit per hour **Relative Humidity** 8% ~ 90% non condensing **Altitude** Operating: 3,000m (10,000 ft) Non-operating (Storage): 12,000m (40,000 ft) **Included Accessories** Universal voltage (100-240V) AC adapter USB cable Soft carry case Screwdriver Screws User manual 18650 lithium ion battery 12V car charger **Optional Accessories** External 4 x AA battery pack External 18650 Li-Ion battery charger